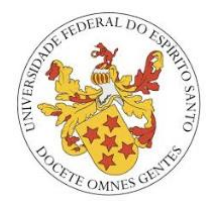

#### TUTORIAL BÁSICO PARA ACESSO A CONFERÊNCIA VIA WEBEX

A Superintendência de Tecnologia da Informação (ST/UFES) está disponibilizando tutorial básico de acesso ao WEBEX/UFES para os servidores que receberam convite para utilização da ferramenta. O administrador da sala deverá seguir os passos abaixo, para ativar sua conta e obter acesso ao agendamento de reuniões online.

#### **Ativar conta.**

Após receber e-mail da Cisco (Cisco [webex\\_comm@webex.com](mailto:webex_comm@webex.com)), informando "*Universidade Federal do Espírito Santo convidou você para o Cisco Webex" ("Universidade Federal do Espírito Santo has invited you to Cisco Webex20,* ativar sua conta para acesso ao WEBEX, clicando no botão respectivo, conforme imagem abaixo.

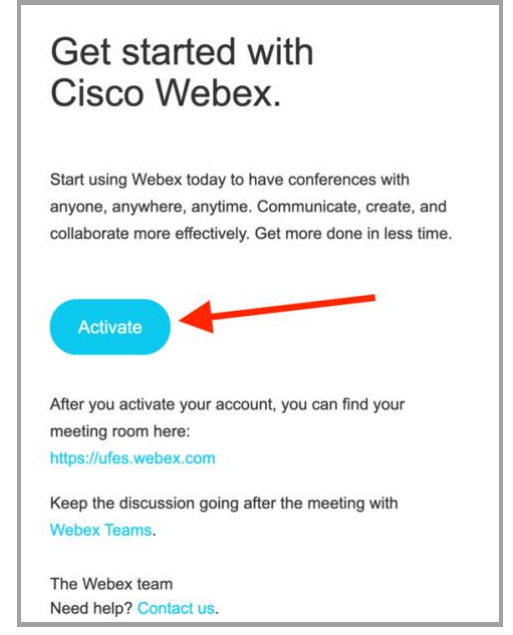

*1 Email de convite para ativação a conferência - Webex*

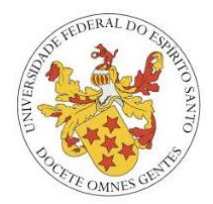

## **Criar senha de acesso:**

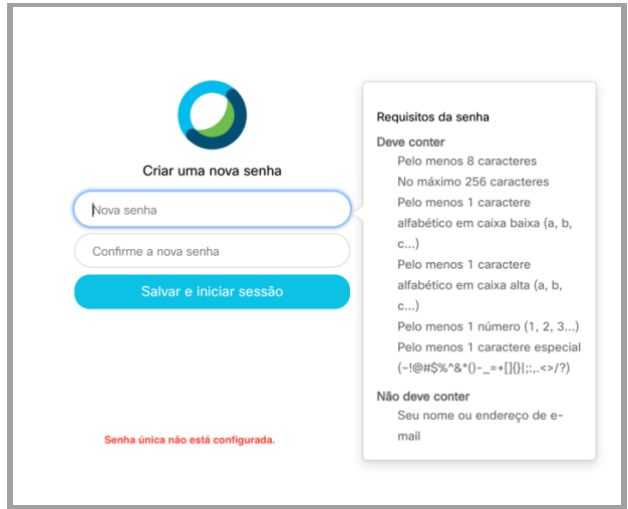

*2 Tela para criar senha de acesso*

No site, observe DETALHADAMENTE as instruções ao lado para criação da senha. Este sistema não está vinculado ao sistema de autenticação da RedeUfes, com senha única. Assim, a senha única (institucional da RedeUfes) não deve ser usada no Webex: é preciso criar uma senha de acordo com os critérios da CISCO.

# **Caso não tenha recebido a mensagem acima:**

#### Entre no site http://ufes.webex.com

Informe seu e-mail cadastrado pela STI, depois  $\rightarrow$  esqueceu a senha. Você deverá receber novas orientações, por e-mail, de como refazer/criar a senha.

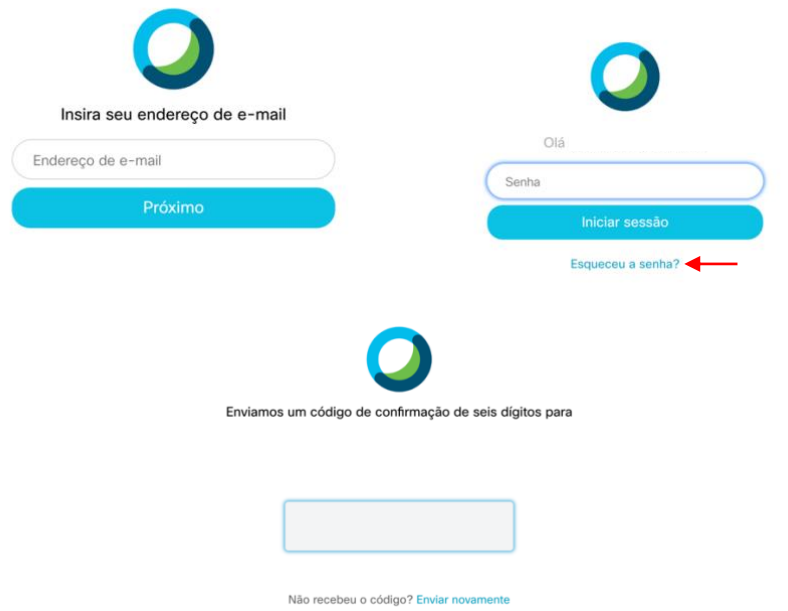

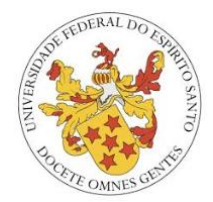

# **Acessar o WEBEX http://ufes.webex.com**

Entre no site [http://ufes.webex.com](http://ufes.webex.com/) e clique no botão → iniciar sessão ou Sign-In. Em seguida, informe o e-mail cadastrado e senha criada.

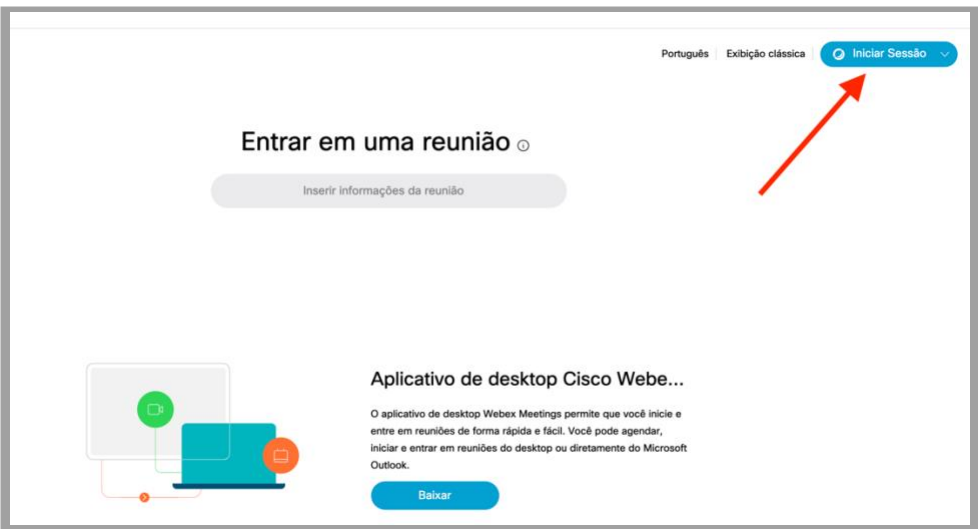

*3 Acesso a tela principal de controle do Webex*

# **Tela principal de controle WEBEX**

Essa interface (tela) é a principal do referido sistema. Há duas possibilidades de acesso, pela WEB, da forma apresentada abaixo, ou baixando o aplicativo.

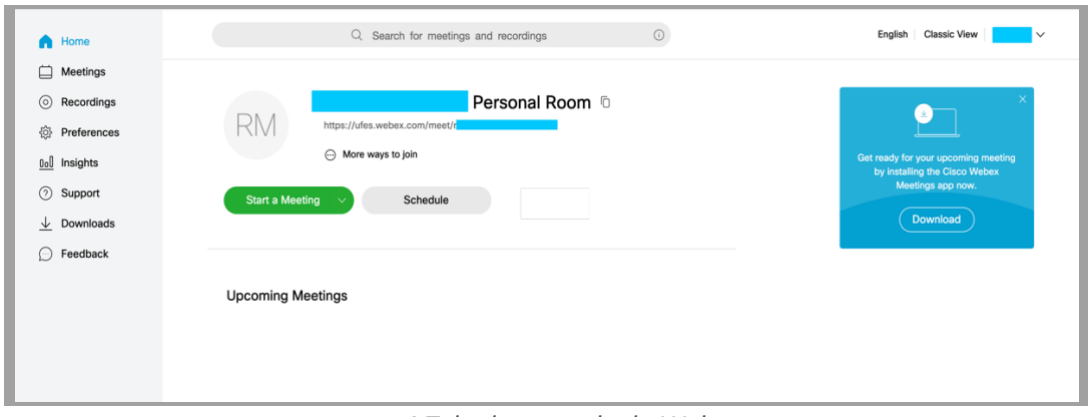

*4 Tela de controle do Webex*

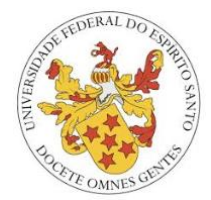

## **Trocar o idioma para Português:**

Para substituir o idioma para português, clicar em "*Preferences",* selecionar *"Language:"* Selecionar  $\rightarrow$  Português e salvar.

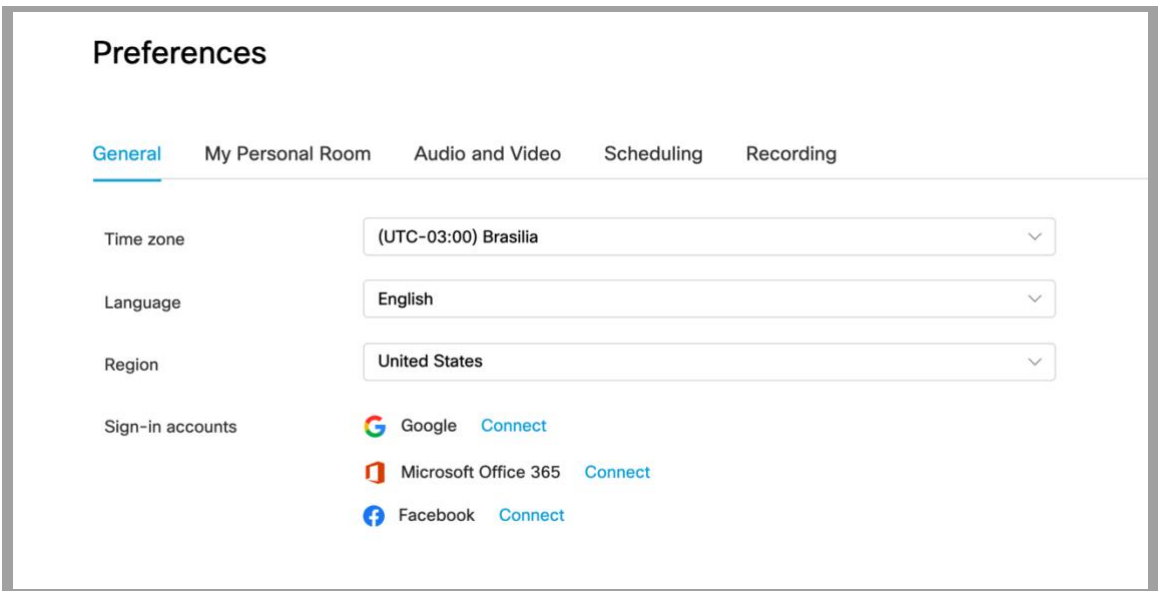

*5 Tela para alterar idioma*

## **Como convidar para ou agendar reunião?**

Existem diversas maneiras, escolhemos as duas alternativas abaixo:

- Divulgando seu link conforme tela de inicio. [https://ufes.webex.com/meet/SEU\\_USUÁRIO](https://ufes.webex.com/meet/SEU_USUÁRIO)
- Agendando reunião, clicando no botão AGENDAR

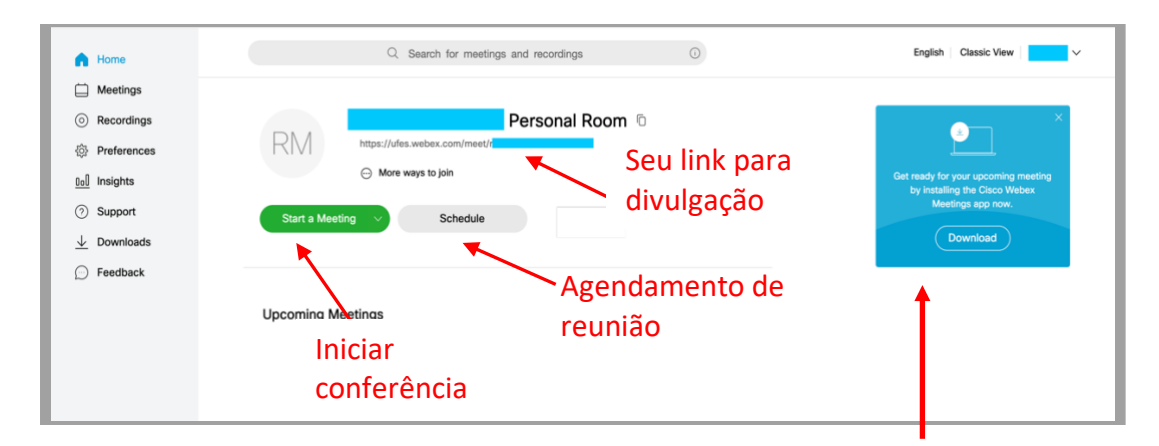

Para facilitar e dar maior agilidade, sugere-se instalar o aplicativo no link acima indicado ou acessando o endereço abaixo.

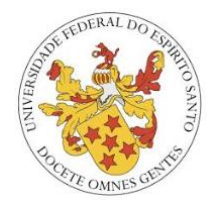

**Se não conseguir utilizar via web, sugerimos instalar o aplicativo:**

# clique no link[: https://www.webex.com/downloads.html/](https://www.webex.com/downloads.html/)

## **Iniciando a conferência**

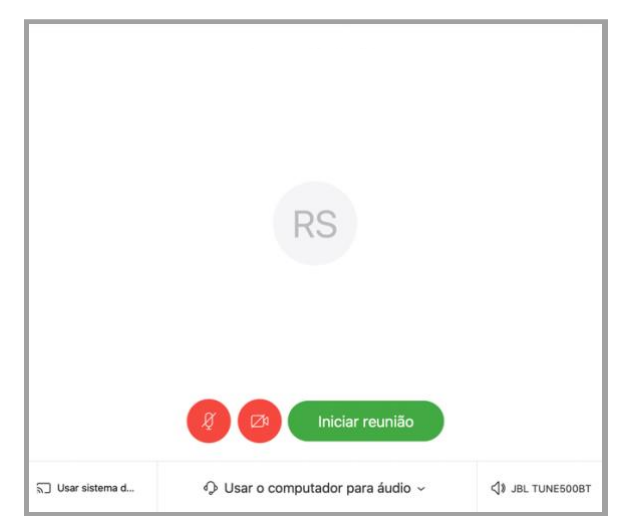

*6 Tela de ingresso a sala de conferência*

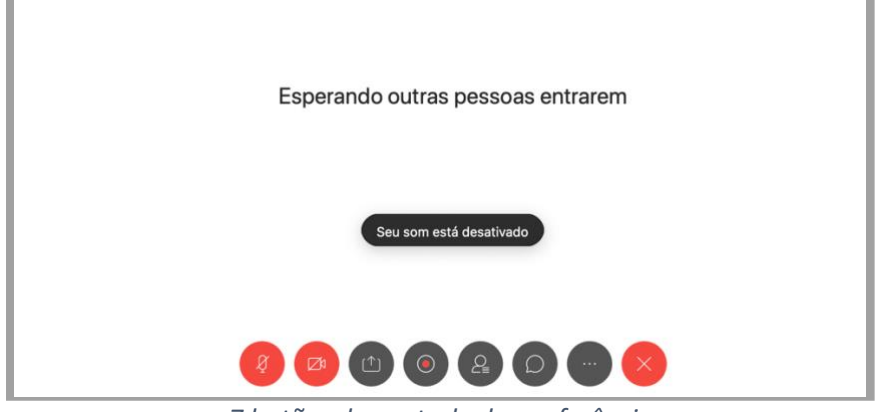

*7 botões de controle da conferência*

# **Significado dos botões da esquerda para direita (botão vermelho é opção desativada).**

- Ativar/desativar microfone
- Ativar/desativar câmera
- Compartilhar tela e/ou arquivos, páginas, entre outros
- Botão gravar reunião
- Visualizar lista de participantes
- Conversar (chat) com participantes
- Convidar participante e outras configurações
- Encerrar reunião.

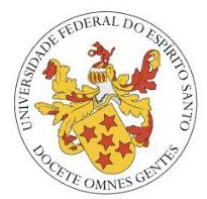

# **Dicas importantes para sucesso da conferência/reunião**

- 1) Divulgar com antecedência seu link
- 2) Agendar reunião pelo sistema;
- 3) Manter seu microfone desligado sempre que não estiver falando;
- 4) A conferência pode ser acessada/acompanhada por um computador, notebook ou telefone celular (é preciso instalar o aplicativo WEBEX MEET, na respectiva loja (iOS ou Android). Conectar somente em um dispositivo para evitar microfonia;
- 5) Observar para o seu dispositivo não transmitir sua voz enquanto fala (fechar altofalante) – microfonia;
- 6) Preferencialmente utilizar fones de ouvido;
- 7) Solicitar a palavra clicando no símbolo da sua mão em seu nome (função "levantar a mão") ou via chat/mensagens com o administrador da sala;
- 8) A reunião poderá ser gravada, portanto, o administrador deve informar isto a todos os participantes;
- 9) A sala tem capacidade para até 200 pessoas simultaneamente;

#### **Dúvidas:**

**FAQ Cisco** <https://www.webex.com/faqs.html>

ou

**Atendimento/UFES** [http://atendimento.ufes.br](http://atendimento.ufes.br/)

I**mportante**: Devido às limitações atuais e à quantidade de chamados no Atendimento/UFES, a resposta pode não ser imediata. Portanto, favor verificar também as **FAQ Cisco** e **TESTAR** a aplicação com antecedência de 48h para evitar problemas durante a reunião.